## **Manual Medicamento Substitutivo**

Sempre que, por indicação da DIAF, for necessário dispensar um medicamento em substituição a outro, para que os usuários não fiquem desassistidos, essa função do SISMEDEX deverá ser ativada pela UAF, seguindo os seguintes passos:

## CADASTRO:

1 – Na aba Administração > Manter Medicamento Substitutivo

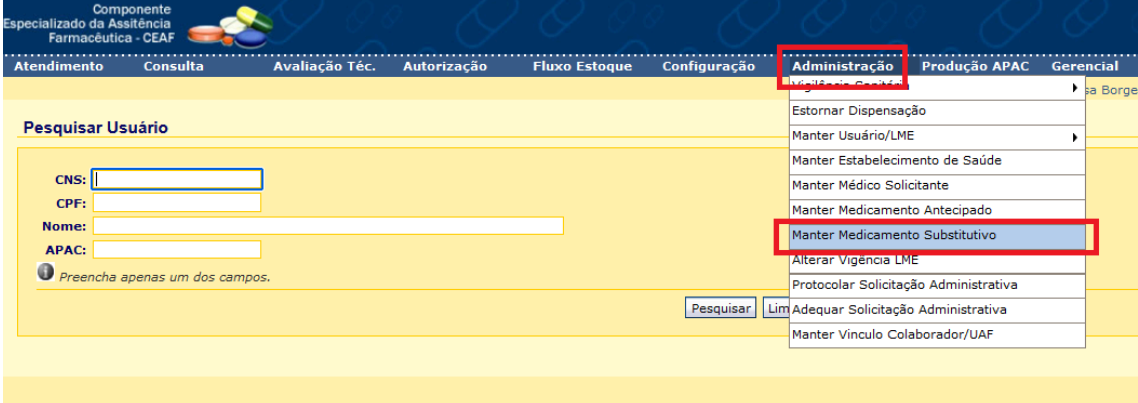

2 - Digitar o nome do medicamento e clicar em Pesquisar

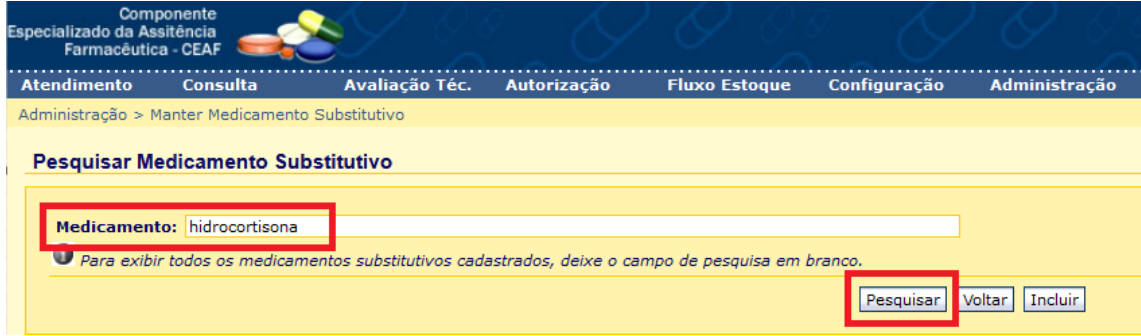

3 - Caso o medicamento ainda não esteja cadastrado, uma caixa de diálogo informará (1) e para continuar clicar em Incluir (2):

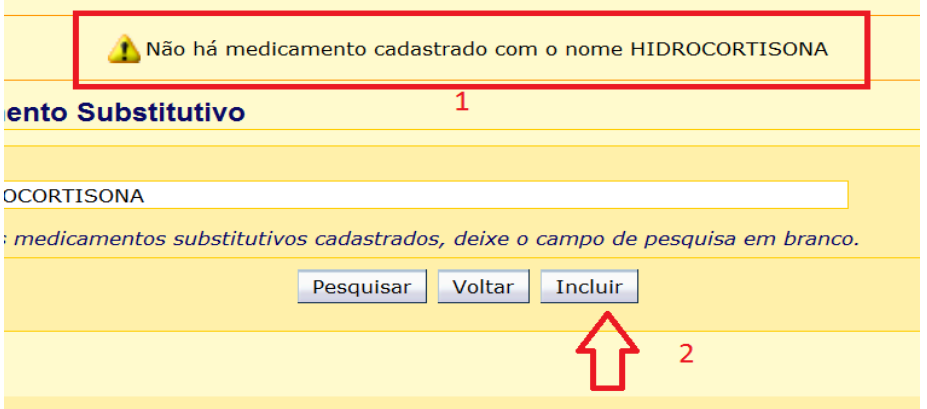

- Digitar o nome do medicamento (1) e clicar em gravar (2):

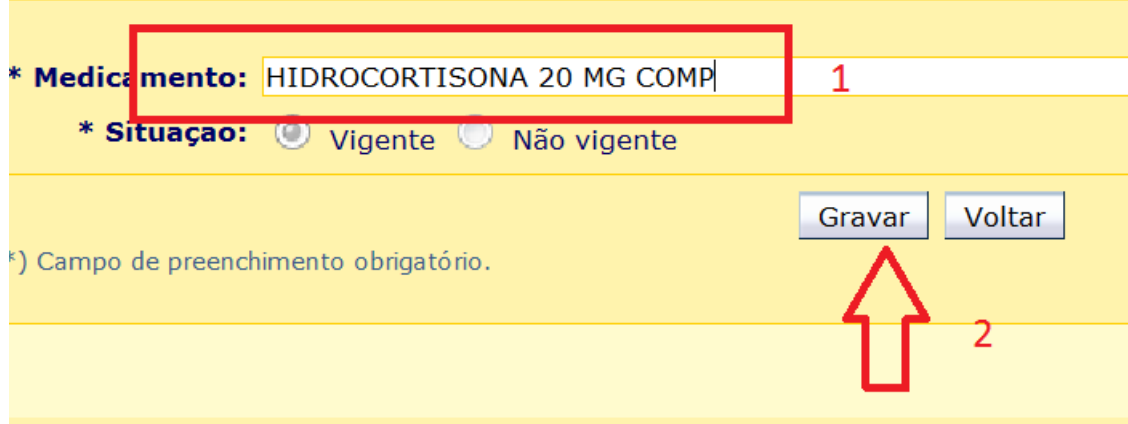

- Finalizado o cadastro o sistema mostrará o seguinte diálogo:

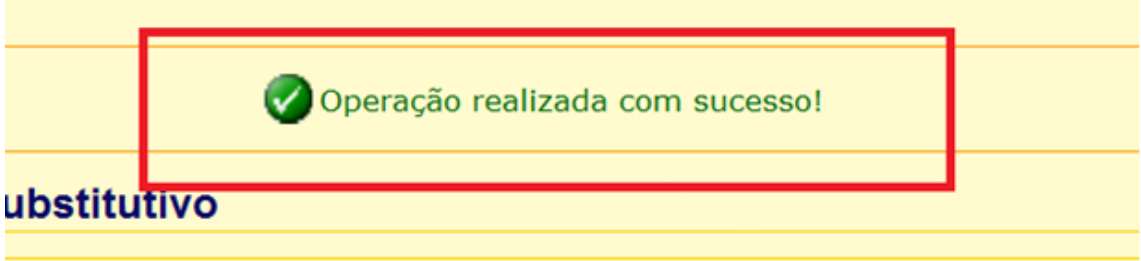

DISPENSAÇÃO:

– Em Atendimento > Dispensação

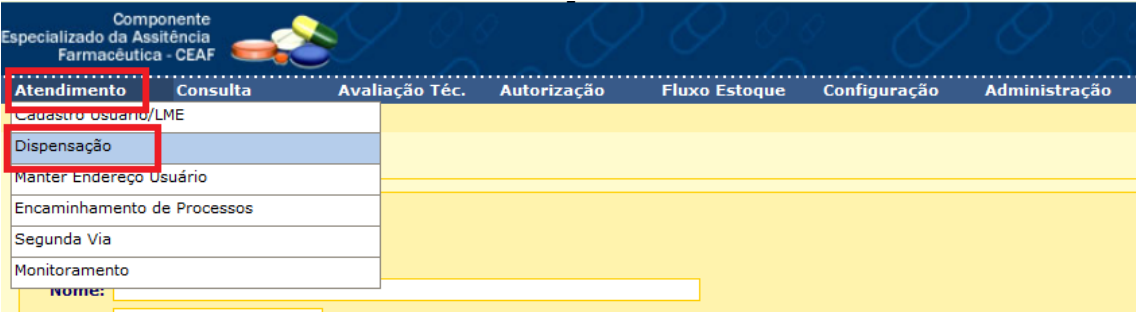

2 - Pesquisar o usuário (usar o número do CNS, CPF ou nome) e clicar em dispensar

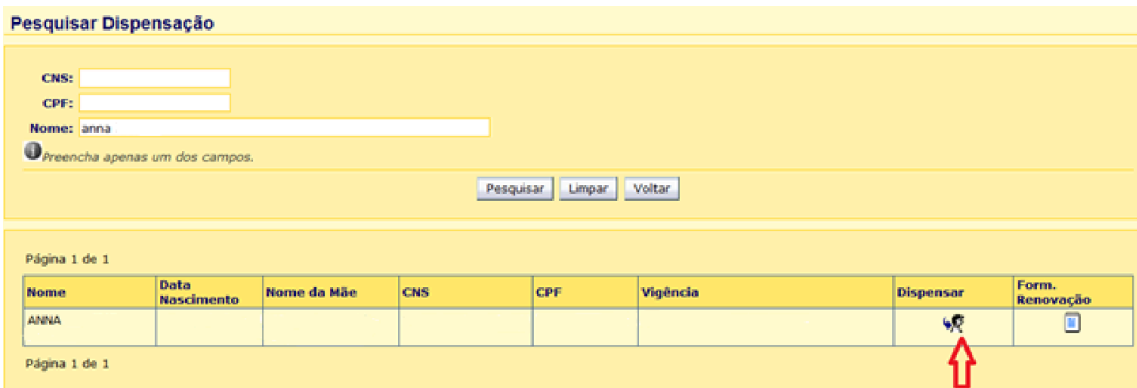

3 – Ao registrar a dispensação no momento da seleção do medicamento na caixa suspensa aparecerá as duas apresentações, para dispensação substitutiva, selecionar o medicamento que está substituindo, no exemplo selecionar Hidrocortisona 20 mg (está substituindo Hidrocortisona 10 mg)

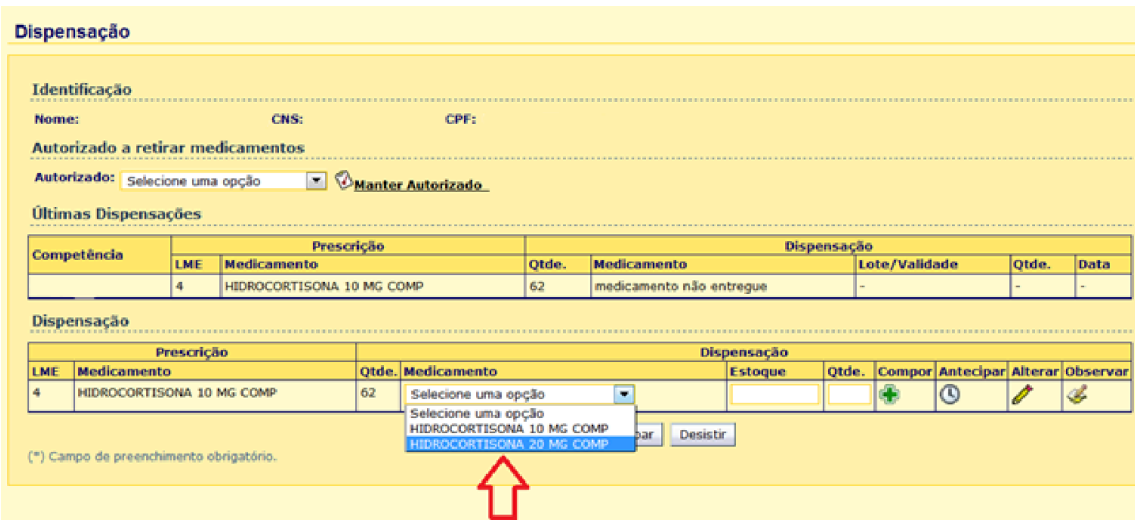

4 – Registrar a substituição na Observação da Dispensação (3), anotando a apresentação selecionada (1), quantidade (2) e alguma informação importante. Após clicar em Confirmar Observação (4), e posteriormente clicar em Gravar e Imprimir Recibo (5).

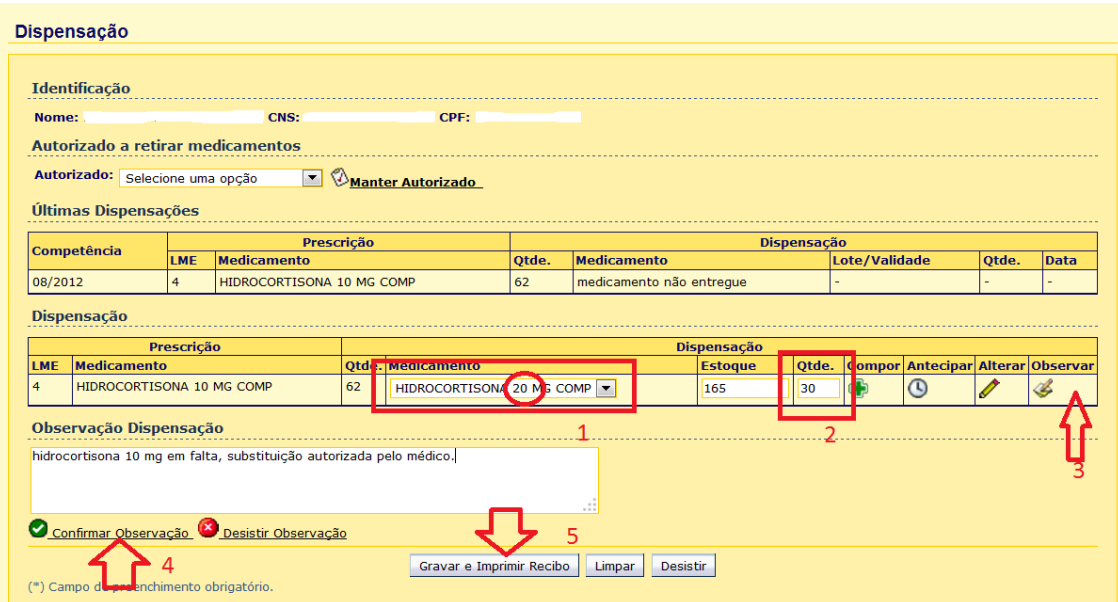

## INATIVAÇÂO:

1 – Na aba Administração > Manter Medicamento Substitutivo

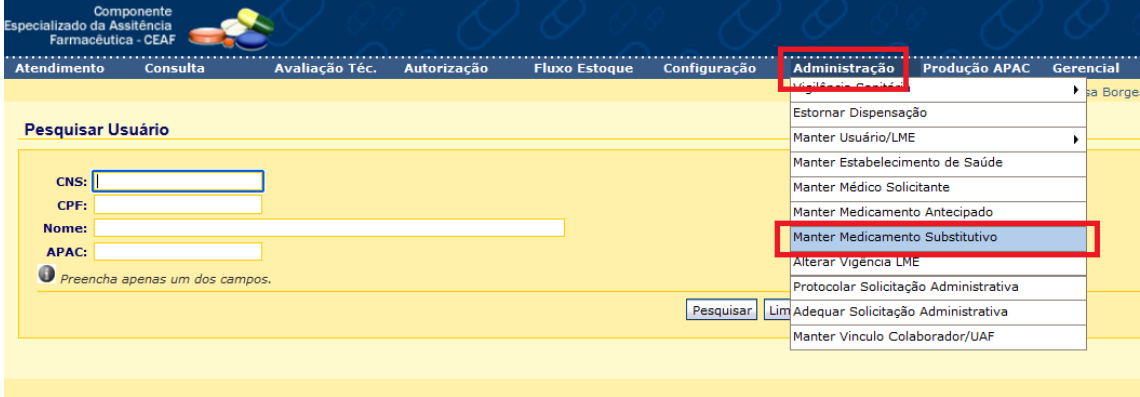

2 - Digitar o nome do medicamento e clicar em Pesquisar

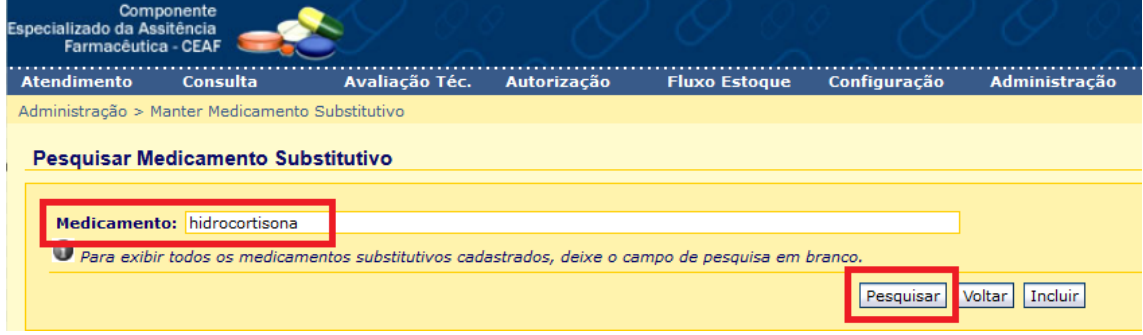

3 – O medicamento será exibido com Situação Vigente, clicar em Alterar

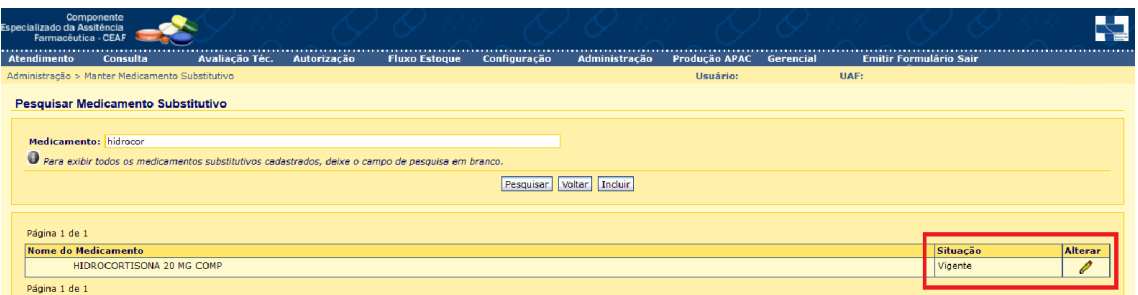

## 4 – Clicar em Não Vigente e Gravar

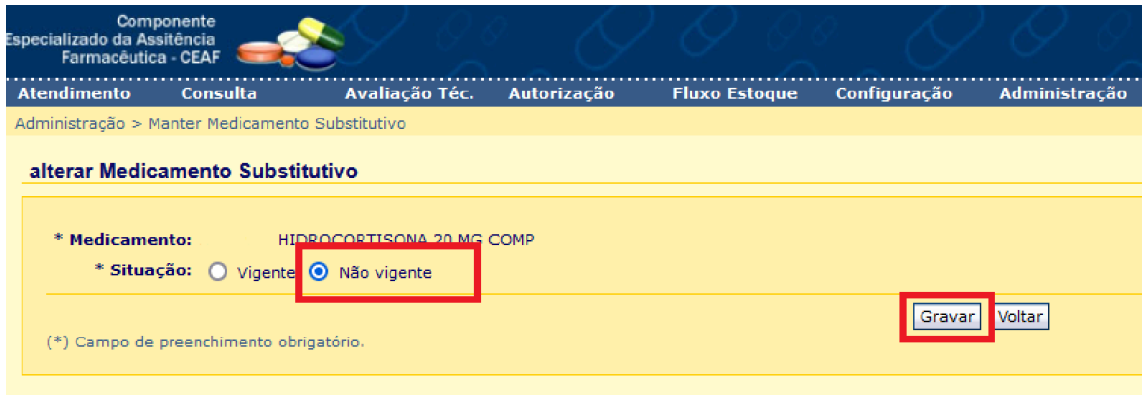

Dessa forma o medicamento não aparecerá mais na caixa suspensa da dispensação. Caso a situação se repita e seja necessário realizar a dispensação substitutiva novamente, repetir os passos acima e clicar em Vigente e Gravar, assim o medicamento voltará a ficar disponível na caixa suspensa da dispensação.